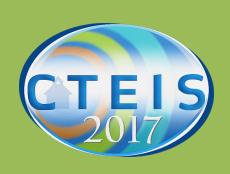

# Follow-Up Report Review and Submission

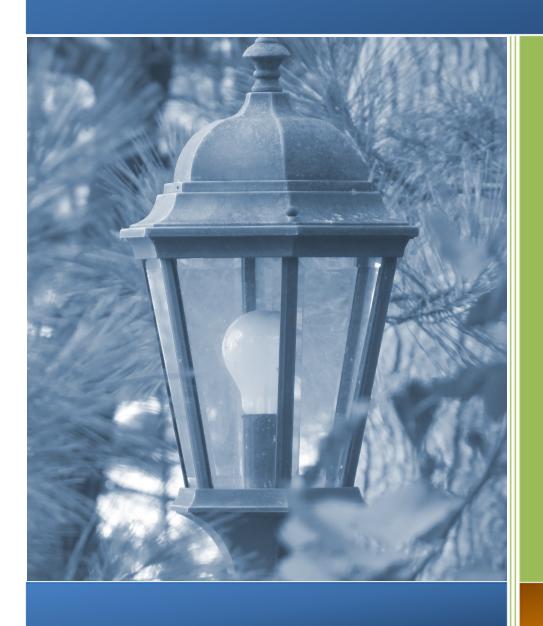

For CEPD Administrators

January 2017

# REVIEW AND SUBMISSION OF THE FOLLOW-UP REPORT FOR CEPD ADMINISTRATORS

In the web-based Career and Technical Education Information System (CTEIS), reports may only be submitted by an authorized official of the Fiscal Agency. CTEIS will inform Fiscal Agency authorized officials via email when reports at the building-level are ready for review. Likewise, CEPD administrators are notified by email when a report is submitted by a Fiscal Agency authorized official.

CEPD Administrators must examine all reports submitted by Fiscal Agency authorized officials and indicate that the CEPD Administrator review is complete so that the reports may be accepted and compiled by the Office of Career and Technical Education.

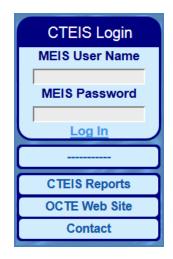

This booklet contains instructions for the review and submission of Follow-Up reports for CEPD Administrators.

#### To begin reviewing your report:

Navigate to <u>www.cteis.com</u> and enter your MEIS user name and password into the panel at the top left side of the screen to login to CTEIS.

Observe the menu buttons within the left-hand navigation panel of the login screen. Select CEPD Admin → Follow Up Review to go to the Follow Up CEPD Review screen. If necessary, choose a

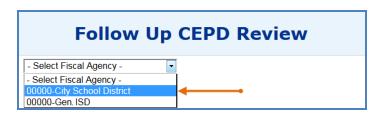

Fiscal Agency from the drop-down menu; the "Follow Up Buildings Completion" grid will display a list of operating buildings within the selected Fiscal Agency and the report status of each building.

| ollow Up Buildings Completion |            |                         |            |       |      |    |               |
|-------------------------------|------------|-------------------------|------------|-------|------|----|---------------|
| Report                        | Building # | Building Name           | Comp/Total | Comp% | Bldg | FA | CEPD          |
| Report                        | 00000      | Contracted Programs     | 0/0        | 0     |      |    |               |
| Report                        | 00001      | Byron Area High School  | 19/19      | 100   | x    | х  | Complete      |
| Report                        | 00002      | Durand Area High School | 23/23      | 100   | ×    | х  | Complete      |
| Report                        | 00003      | Laingsburg High School  | 5/5        | 100   | ×    | х  | Complete      |
| Report                        | 00004      | New Lothrop High School | 11/11      | 100   | ×    | х  | Complete      |
| Report                        | 00005      | Perry High School       | 5/5        | 100   | ×    | х  | Complete      |
| Report                        | 00006      | Corunna High School     | 32/32      | 100   | Х    | х  | Complete      |
| Report                        | 00007      | Owosso High School      | 11/11      | 100   | x    | Х  | Complete      |
|                               |            |                         |            |       |      |    | View 1 - 9 of |

Those buildings with an "X" in the **Bldg (Building Status)** column have been marked as complete by your building level reporters. An "X" must also appear under the **FA (Fiscal Agency Status)** column to signify that the Fiscal Agency authorized official has submitted the report and that it is ready for review by the CEPD Administrator. When the CEPD administrator review is complete, an "X" will appear under the column marked **CEPD (CEPD Status)**.

### **Viewing your reports:**

You will need to review the reports of each building within your "Follow Up Buildings Completion" grid. These reports become available only when building reporters submit data for the current year. To review

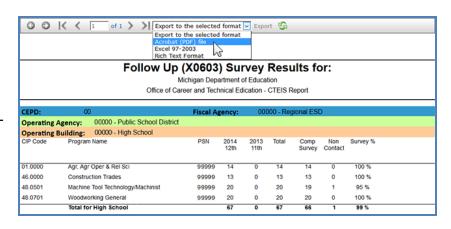

the Follow-Up report for a building, click the **Report** link to the left of the building name.

To print your lists and reports, you must first export them to another format. Using the "Export to the selected format" drop-down list, choose either Acrobat PDF, Microsoft Excel, or Rich Text. The "Export" button becomes active when your selection is made, and you may save and print hard copies of your reports from within the chosen application. PDF is the recommended printing format as Excel and text exports may not correctly render the layout of your report.

## **Submitting your reports:**

On the Follow Up CEPD Review screen, an "X" appearing under the **Bldg** column indicates a building that has submitted report data for review. During the course of your review, if any report requires revision, you may click the <u>Comp./Ret.</u> link and use the **Return** button to request that a building's enrollment information be edited and resubmitted.

When you are satisfied that a building report is complete and accurate, indicate your approval by clicking the <u>Comp./Ret.</u> link and using the <u>Complete</u> button within the resulting pop-up window. An "X" appears under the <u>CEPD</u> column to indicate that the report can now be reviewed and accepted by the Office of Career and Technical Education.

| Report | Building # | Building Name           | Comp/Total | Comp% | Bldg | FA | CEPD |
|--------|------------|-------------------------|------------|-------|------|----|------|
| Report | 00000      | Contracted Programs     | 0/0        | 0     |      |    |      |
| Report | 00001      | Byron Area High School  | 19/19      | 100   | х    | х  | х    |
| Report | 00002      | Durand Area High School | 23/23      | 100   | x    | х  | х    |
| Report | 00003      | Laingsburg High School  | 5/5        | 100   | x    | х  | х    |
| Report | 00004      | New Lothrop High School | 11/11      | 100   | Х    | х  | х    |
| Report | 00005      | Perry High School       | 5/5        | 100   | x    | Х  | х    |
| Report | 00006      | Corunna High School     | 32/32      | 100   | ×    | х  | х    |
| Report | 00007      | Owosso High School      | 11/11      | 100   | х    | х  | х    |

Once all data has been collected for your buildings, submitted by the Fiscal Agency authorized official, and the CEPD administrator review is complete, the report will be reviewed and accepted by the Office of Career and Technical Education.

If you have questions regarding the Follow-Up report, please contact Krishnan Sudharsan, Office of Career and Technical Education, at <a href="mailto:SudharsanK@michigan.gov">SudharsanK@michigan.gov</a> or (517) 241-7652.

Requests for technical assistance with CTEIS may be directed to the CTEIS help desk at <a href="mailto:cteis.help@PTDtechnology.com">cteis.help@PTDtechnology.com</a>, (517) 333-9363, ext. 128, or (800) 203-0614, ext. 128.

General questions regarding CTEIS and the report submission and review process may be directed to the Office of Career and Technical Education at (517) 373-3373.